# **Panduan** *e-learning* **bagi Mahasiswa Universitas Mercu Buana Yogyakarta**

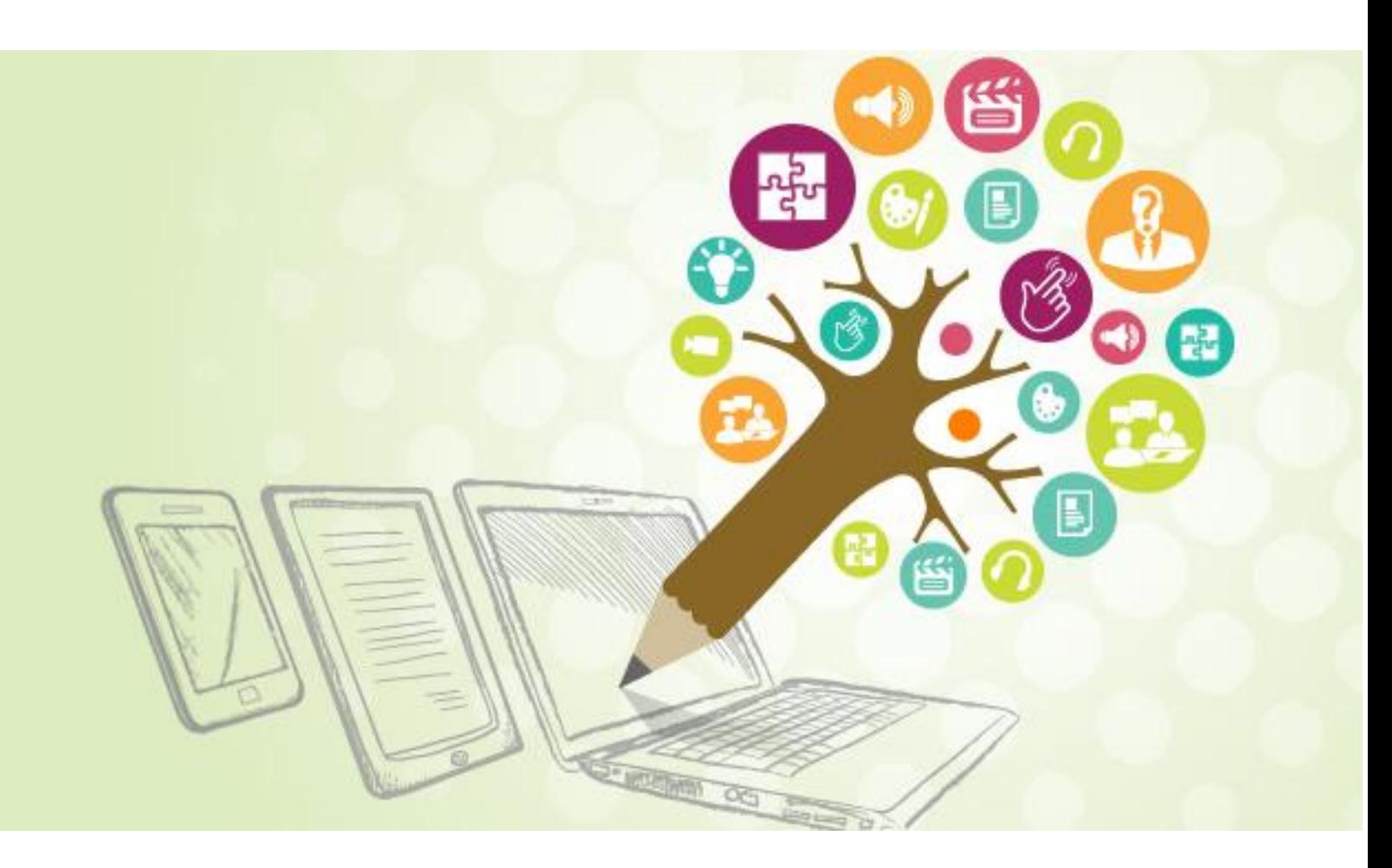

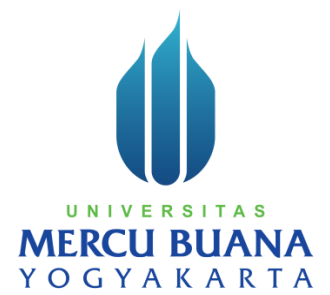

# **Daftar Isi**

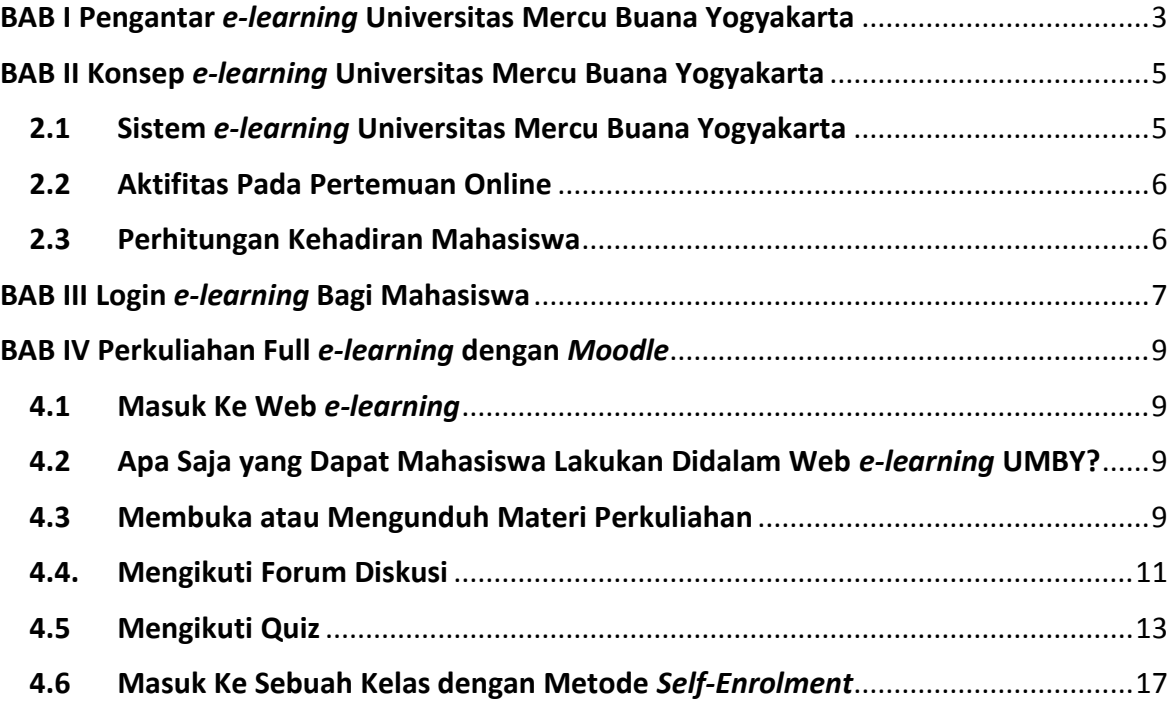

#### **BAB I**

## <span id="page-2-0"></span>**Pengantar** *e-learning* **Universitas Mercu Buana Yogyakarta**

Strategi pembelajaran merupakan salah satu factor yang berpengaruh terhadap pencapaian kompetensi lulusan. Strategi pembelajaran telah mengalami perkembangan yang cukup pesat seiring dengan perkembangan Teknologi Informasi dan Komunikasi (TIK). Salah satu diantaranya adalah *e-learning*. *E-learning* telah menjadi suatu kebutuhan bagi sivitas akademika, mengingat baik Dosen, Mahasiswa maupun institusi pendidikan telah memanfaatkan teknologi computer dalam proses belajar-mengajar.

*e-learning*, proses pembelajaran dengan menggabungkan prinsip-prinsip dalam proses pembelajaran dengan teknologi. Perangkat elektronik yang dimaksud dalam hal ini adalah perangkat elektronik yang ada kaitannya dengan TIK serta multimedia (CD-ROM, Video Tape, Televisi, dan Radio).

Universitas Mercu Buana Yogyakarta, sebagai perguruan tinggi yang memiliki komitmen untuk meningkatkan kualitas pendidikan yang Unggul Mutu dan Bermanfaat, memiliki peluang dan kemampuan untuk mengimplementasikan *e-learning* yang mampu menembus batas institusi maupun Negara. Melalui kebijakan tingkat universitas, Universitas Mercu Buana Yogyakarta telah menyelenggarakan program pembelajaran berbasis *e-learning* dengan pelaksanaan yang masih bervariasi dengan pertemuan tatap muka dan disebut dengan istilah Blended-Learning.

*e-learning* merupakan salah satu sarana pembelajaran berbasis web yang telah disediakan oleh Universitas Mercu Buana Yogyakarta dalam server di unit Direktorat ICT.

Web dan Database *e-learning* UMBY dikelola oleh unit Direktorat ICT, sedangkan unit Pengembangan Materi Pembelajaran dan *e-learning* (PMPel) bertanggungjawab atas penggunaannya bagi Dosen dan Mahasiswa dalam proses pembelajaran di seluruh program studi di UMBY. Salah satu tugas PMPel adalah melakukan sosialisasi tentang *elearning* serta mendorong seluruh Dosen UMBY untuk menggunakan sarana ini dalam proses pembelajaran melalui kegiatan pelatihan dan pelayanan konsultasi/keluhan.

Tutorial ini menyajikan cara penggunaan secara umum dengan harapan para pembaca akan mendapat pengetahuan dasar tentang *e-learning* UMBY dan selanjutnya dapat mengembangkannya sesuai kebutuhan kelas dan bidang ilmu masing-masing.

Dosen dan Mahasiswa UMBY adalah user yang dapat mengakses *e-learning* Moodle. Setiap Dosen dan Mahasiswa UMBY akan diberikan akun (username dan password) untuk mengakses web *e-learning*.

Berdasarkan login tersebut, *e-learning* UMBY akan mengarahkan pengguna sesuai dengan kapasitas/haknya. Seorang Dosen akan diarahkan pada laman yang memuat course (mata kuliah/MK) yang diampu sesuai database dalam sistem akademik pada semester berjalan (sesuai plotting yang diatur di program studi masing-masing).

Manajemen dan isi konten halaman MK dilakukan sepenuhnya oleh Dosen tersebut untuk menambahkan/mengedit deskripsi, pokok bahasan, sub pokok bahasan, file materi ajar, forum diskusi, kuis/tugas, referensi materi terkait, dll.

Seorang mahasiswa akan diarahkan ke halaman yang memuat MK yang ditempuh/deprogram pada semester berjalan. Mahasiswa hanya dapat membaca atau mengunduh materi yang disajikan oleh Dosen, mengikuti dan memberi tanggapan terhadap forum diskusi, mengerjakan kuis, mengunggah (upload) file tugas, melakukan respon secara online terhadap aktifitas yang dibuat Dosen, dan lain-lain.

# **BAB II**

# **Konsep** *e-learning*

## **Universitas Mercu Buana Yogyakarta**

#### <span id="page-4-1"></span><span id="page-4-0"></span>**2.1 Sistem** *e-learning* **Universitas Mercu Buana Yogyakarta**

Sistem kuliah dilakukan dengan pertemuan tatap muka (di kelas), pertemuan online (di web *e-learning*) atau tidak terbatas ruang dan waktu melalui internet, Ujian Tengah Semester (di kelas), dan Ujian Akhir Semester (di kelas).

Adapun detail dari sistem pembelajaran *e-learning* di UMBY adalah sebagai berikut :

#### **1. Pertemuan Tatap Muka**

Pembelajaran secara tatap muka antara Mahasiswa dengan Dosen di kelas diwajibkan dengan content dan berbagai metode dan pendekatan pembelajaran yang digunakan Dosen. Para Mahasiswa diharuskan hadir dan aktif dalam pertemuan di kelas. Kegiatan pertemuan meliputi : kegiatan perkuliahan, kegiatan laboratorium, kegiatan tutorial, studi lapangan, dan Dosen tamu.

#### **2. Pertemuan Online**

Pembejalaran melalui web *e-learning* UMBY diwajibkan dalam satu semester. Peluang pertemuan dalam *e-learning* UMBY tidak dibatasi waktu dan tempat, sehingga memungkinkan pertemuan melalui internet jauh lebih banyak dari pertemuan di kelas. Para Mahasiswa dan Dosen diharuskan aktif mengakses materi kuliah, berdialog dengan Dosen/Mahasiswa, berdialog degan teman lewat web *e-learning* UMBY. Pembelajaran melalui *e-learning* UMBY meliputi :

- 1) Mengakses materi kuliah
- 2) Mengerjakan tugas
- 3) Diskusi
- 4) Membaca penugasan
- 5) Presentasi materi
- 6) Dialog antara Dosen dengan Mahasiswa
- 7) Dialog antara Mahasiswa dengan sumber belajar
- 8) Dialog diantara Mahasiswa melalui *e-learning* UMBY
- 9) Mahasiswa dapat mengakses bahan kuliah atau materi lain yang sesuai dengan materi kuliah untuk menjawab pertanyaan dalam diskusi atau mengerjakan tugas dengan mengakses sumber secara online
- 10) Evaluasi dimaksudkan untuk melakukan penilaian (assesment) bagi Mahasiswa yang mengikuti proses pembelajaran melalui *e-learning*

## <span id="page-5-0"></span>**2.2 Aktifitas Pada Pertemuan Online**

Yang dimaksud dengan 1 kali aktifitas pertemuan online adalah aktifitas yang dilakukan dalam rentang waktu 4 hari sesuai dengan jadwal yang sesuai pada SIA. Misalnya : perkuliahan dijadwalkan hari Senin, rentang aktifitasnya adalah hari Senin s.d Kamis. Mahasiswa bebas untuk melakukan aktifitas misalnya mengumpulkan tugas, forum, dan kuis dalam rentang waktu tersebut. Tidak ada penjadwalan hari tertentu dan waktu tertentu untuk melaksanakan perkuliahan antara Dosen pengampu mata kuliah dan Mahasiswa.

Aktifitas yang harus dilakukan pada saaat pembelajaran online adalah :

- 1) **Forum**, kegiatan ini wajib dilakukan oleh Dosen pengampu mata kuliah dengan tujuan sebagai pengganti tatap muka. Maksud kegiatan pada forum adalah untuk melakukan aktifitas diskusi membahas kasus, mendiskusikan teori yang dipelajari, menjawab pertanyaan atau membahas permasalahan yang dapat diangkat sesuai mata kuliah dan tema tiap pertemuan.
- 2) **Kuis/assignment**, kegiatan ini wajib dilakukan oleh Dosen pengampu mata kuliah 1 kali tiap jadwal perkuliahan online per minggu. Halaman kuis/assignment menampilkan daftar dapat dijadikan sebagai sarana menguji kemampuan daya serap terhadap materi pembelajaran mata kuliah yang dipilih. Sehingga dapat dianalisa kemampuan daya serap Mahasiswa terhadap materi perkuliahan yang ada.

# <span id="page-5-1"></span>**2.3 Perhitungan Kehadiran Mahasiswa**

Mahasiswa tercatat hadir pada pertemuan online apabila memenuhi kewajiban berikut, yaitu :

- 1) Forum Diskusi, memberikan tanggapan minimal 1 kali
- 2) Mengerjakan kuis/assignment

# **BAB III**

## **Login** *e-learning* **Bagi Mahasiswa**

<span id="page-6-0"></span>Pada sesi pengembangan *e-learning* ini akan dimulai menggunakan *Moodle* sebagai *Course Management System* (CMS) dalam penyelenggaraan perkuliahan dengan metode *Multi Access Learning* (MAL) di Universitas Mercu Buana Yogyakarta. Pembahasan dalam sesi ini dibuat langkah demi langkah sehingga diharapkan dapat memberikan informasi yang cukup bagi Pengelola, Dosen pengampu matakuliah, Mahasiswa, dan pihak-pihak lain yang terkait dengan penyelenggaraan *e-learning* di Universitas Mercu Buana Yogyakarta.

Persiapan yang Anda lakukan sebelum dapat menggunakan sistem *e-learning* yang telah dibuat oleh pihak admin adalah sebagai berikut:

- 1. Pastikan Anda sudah memiliki akun (usemame dan password) pada web SIA UMBY.
- 2. Pastikan Anda sudah terdaftar sebagai user (level "**Student**") pada web *elearning*, dengan menghubungi admin *e-learning* atau ICT. Pastikan komputer yang Anda gunakan memiliki spesifikasi minimal, yaitu:
	- a) Komputer wajib terkoneksi Internet
	- b) Terdapat web browser seperti Google Chrome, Mozilla Firefox, Internet Explorer, dsb (dianjurkan menggunakan Chrome atau Firefox)

Setelah persiapan di atas selesai, selanjutnya buka web browser pada komputer yang digunakan, misahya Google Chrome, dengan cara mengakses menu **Start -> All Programs -> Google Chrome**.

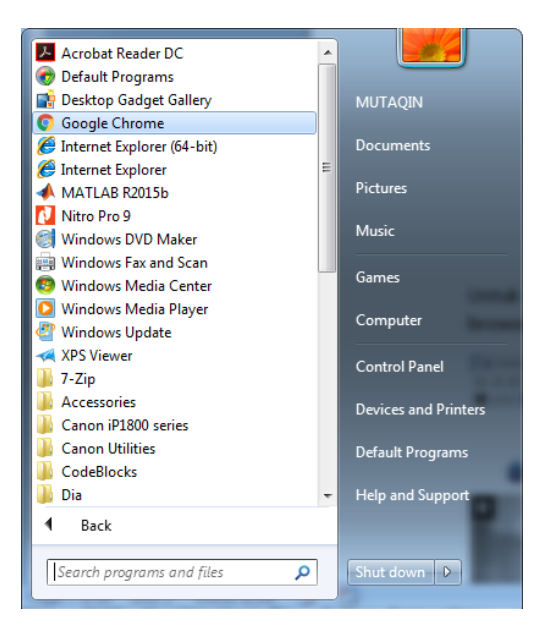

Untuk mengakses web *e-learning* UMBY, masukkan alamat web *e-learning* UMBY pada web browser yaitu elearning.mercubuana-yogya.ac.id. Maka akan terdapat tampilan sebagai berikut :

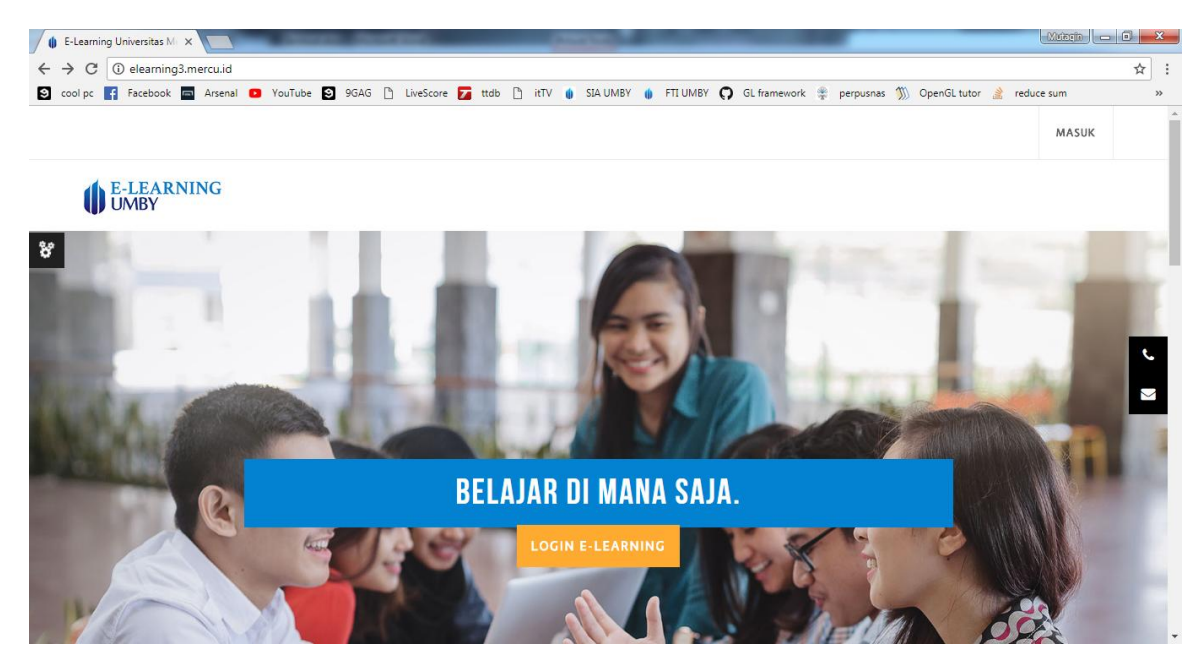

Setelah itu login dengan menekan button "MASUK", sehingga muncul halaman untuk memasukkan username dan password seperti berikut :

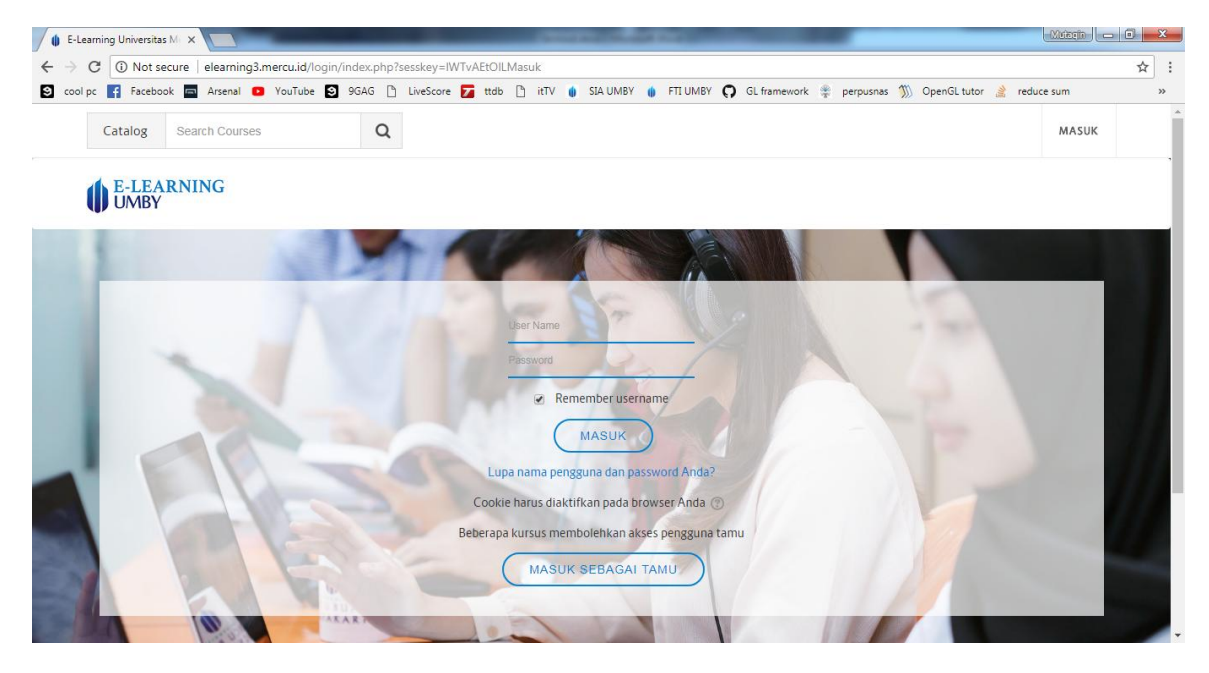

Kemudian masukkan username dan password yang telah diberikan. Proses login kedalam web *e-learning* selesai.

# **BAB IV**

# **Perkuliahan Full** *e-learning* **dengan** *Moodle*

# <span id="page-8-1"></span><span id="page-8-0"></span>**4.1 Masuk Ke Web** *e-learning*

Jika akun Anda telah diatur menjadi Mahasiswa (*Student*) maka sistem akan menuju ke halaman *Student*, seperti tampilan berikut ini :

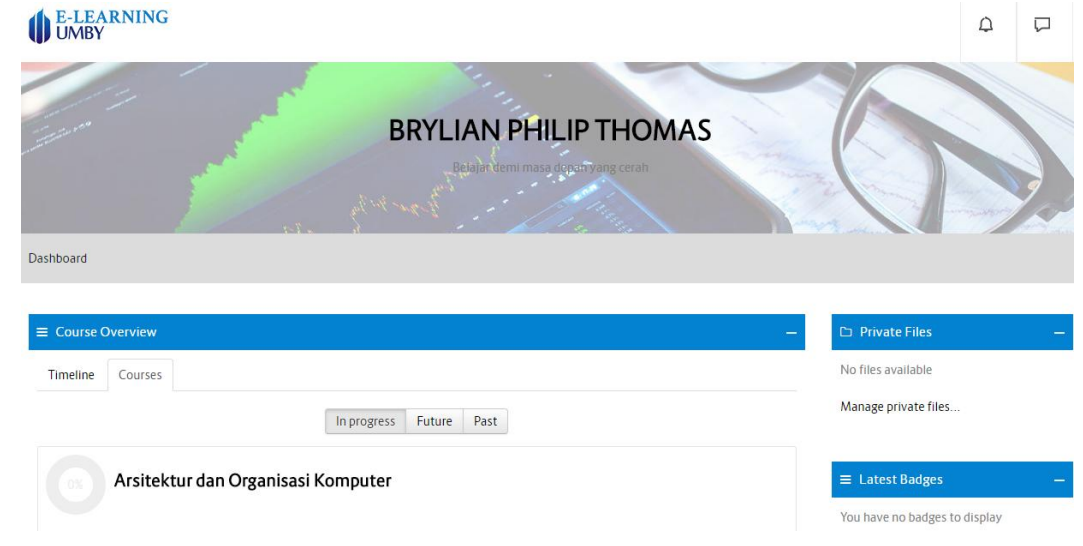

# <span id="page-8-2"></span>**4.2 Apa Saja yang Dapat Mahasiswa Lakukan Didalam Web** *e-learning* **UMBY?**

Pada umumnya *e-learning* dapat dimanfaatkan Mahasiswa antara Iain untuk:

- a. Membuka atau mengunduh materi perkuliahan.
- b. Mengikuti forum diskusi.
- c. Mengikuti quiz yang diadakan oleh Dosen.
- d. Masuk ke sebuah kelas dengan metode *self- enrolment*.

## <span id="page-8-3"></span>**4.3 Membuka atau Mengunduh Materi Perkuliahan**

Setelah Mahasiswa masuk ke halaman beranda web e-learning, jika Mahasiswa tersebut sudah ter-registrasi mengikuti suatu Mata Kuliah (MK) maka pada bagian **Course Overview** -> tab **Course** akan terdapat daftar mata kuliah yang dapat diakses.

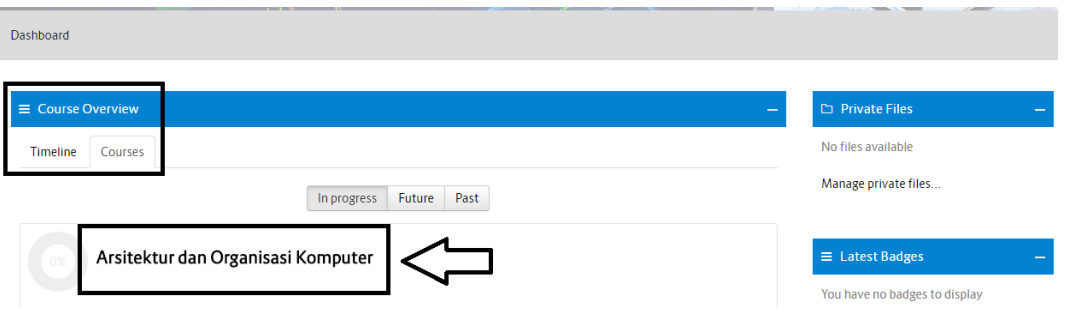

Klik nama Mata Kuliah (MK) untuk membuka laman MK tersebut. Setelahnya Mahasiswa akan masuk kedalam laman MK, sehingga tampilan akan menjadi sebagai berikut :

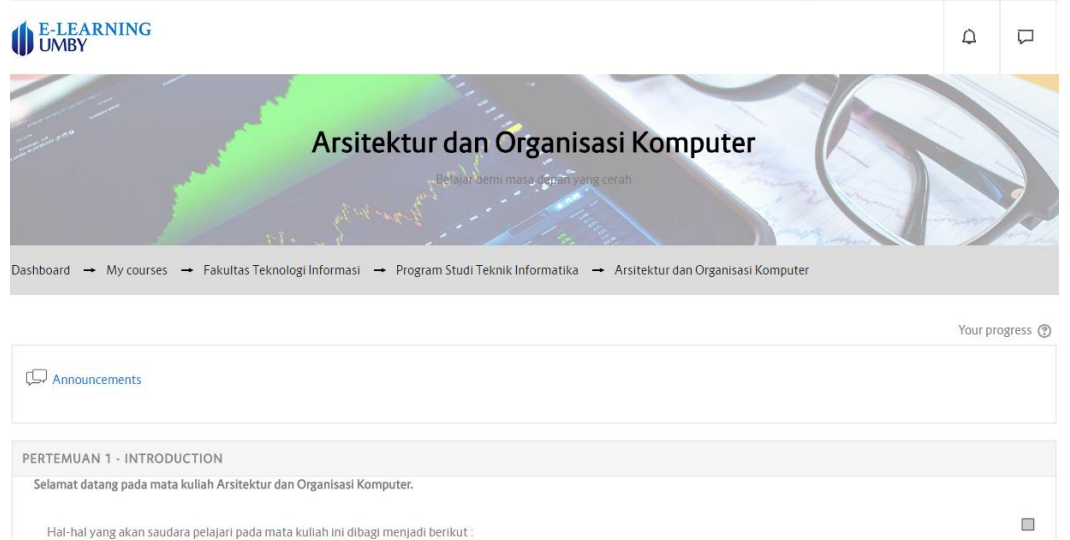

Mahasiswa dapat melakukan scroll kebawah untuk melihat pertemuan-pertemuan yang ada pada MK tersebut. Judul pada tiap pertemuan dapat berupa seperti pada gambar diatas (PERTEMUAN 1 – Nama Sub Bahasan) atau tanggal pertemuan (5 Mei – 12 Mei 2018). Cari pertemuan keberapa atau tanggal dimana kuliah tersebut dilaksanakan. Standar bentuk sebuah pertemuan yang valid adalah sebagai berikut :

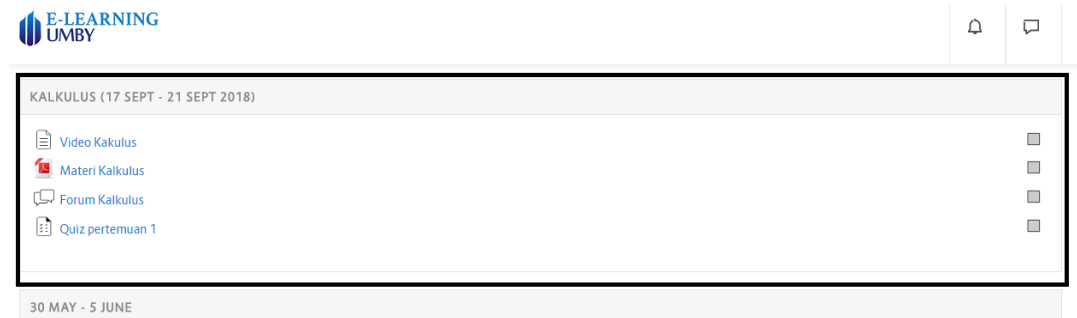

Dapat dilihat dari gambar diatas bahwa pada pertemuan dengan Sub Bahasan Kalkulus dengan tanggal pertemuan yaitu 17 Sept – 21 Sept 2018 terdapat beberapa link yaitu

- a. Video Kalkulus (Materi berbentuk video) (materi ini bersifat opsional)
- b. Materi Kalkulus (Materi berbentuk pdf)
- c. Forum Kalkulus (Forum Diskusi pada pertemuan tersebut)
- d. Quiz

Untuk yang pertama, silahkan klik Materi Kalkulus untuk membuka atau mengunduh materi perkuliahan, jika materi berbentuk slide (format .ppt), maka akan langsung mengunduh materi. Tetapi jika materi berformat .pdf maka akan mendapati tampilan sebagai berikut :

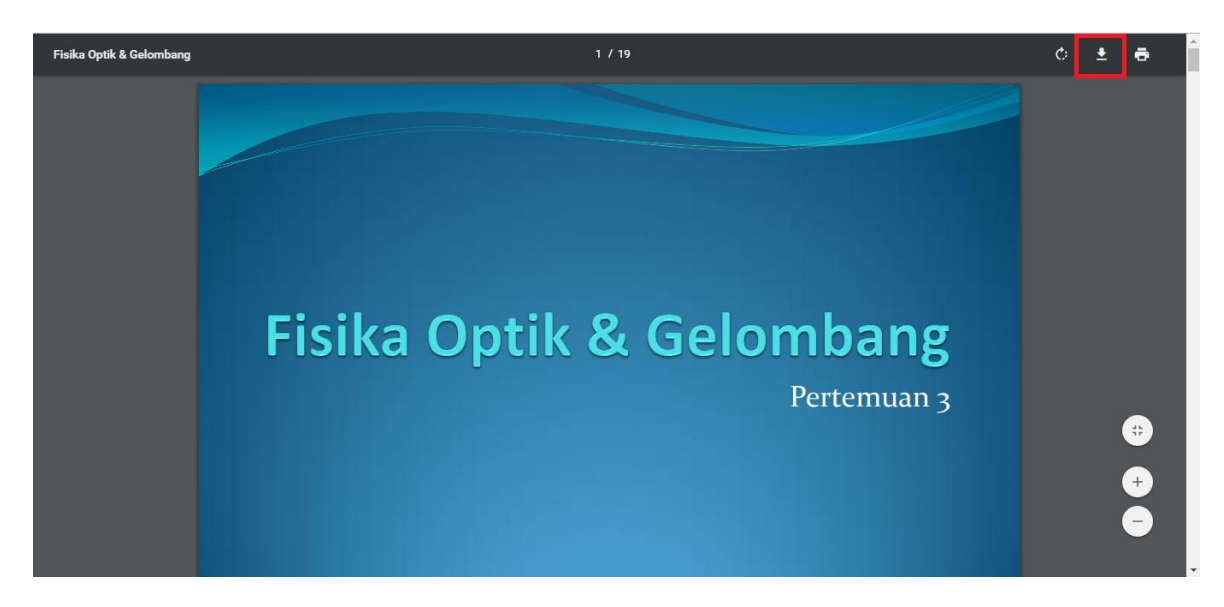

Klik pada bagian kotak merah yang ditunjukkan pada gambar diatas untuk mengunduh materi perkuliahan.

## <span id="page-10-0"></span>**4.4. Mengikuti Forum Diskusi**

Setelah membuka, mengunduh dan membaca materi perkuliahan, hal selanjutnya yang penting adalah mengikuti forum diskusi. Didalam forum diskusi, Mahasiswa dapat berinteraksi dengan Dosen maupun Mahasiswa untuk berkonsultasi atau bertanya tentang materi perkuliahan pada pertemuan tersebut.

Untuk masuk kedalam Forum Diskusi, Klik Forum pada pertemuan seperti contoh pada gambar berikut :

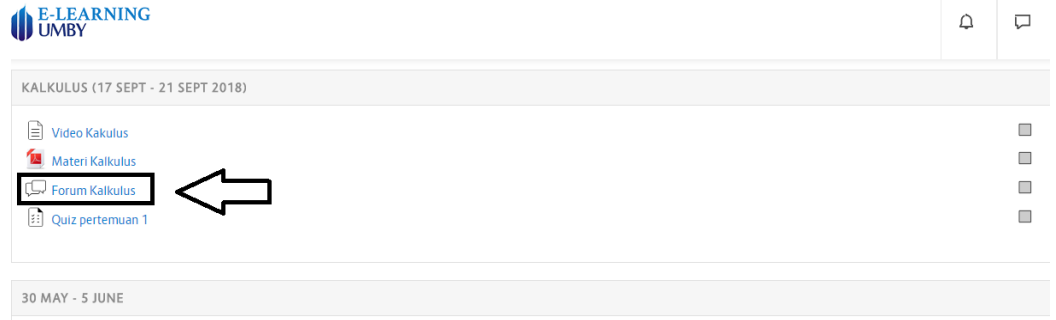

Sehingga akan muncul tampilan Forum seperti berikut :

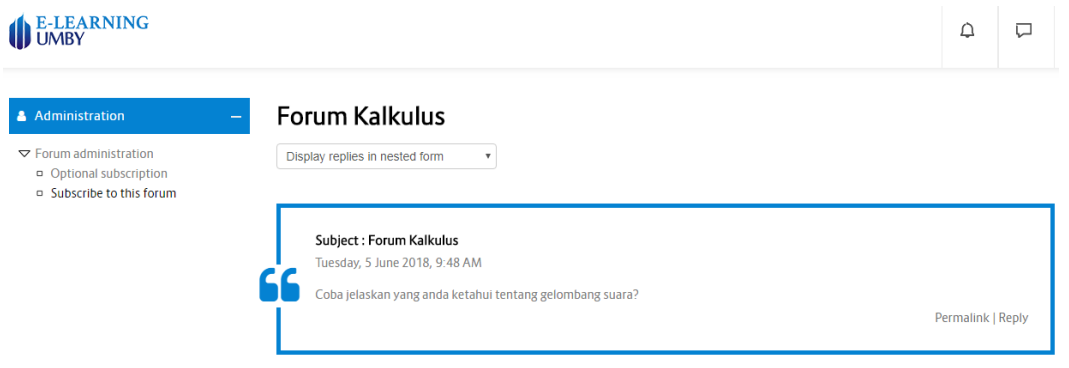

Langkah-langkah untuk menjawab Forum

a. Setelah masuk kedalam Forum, Klik Reply pada kotak pembahasan yang disediakan oleh Dosen

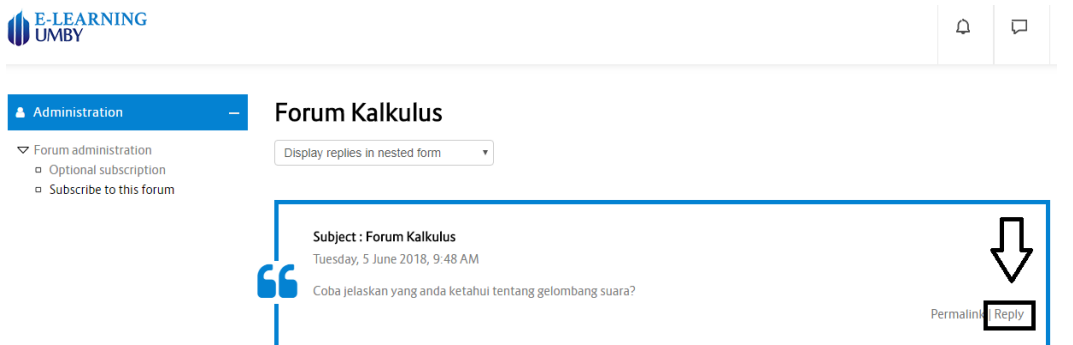

b. Isikan tanggapan anda pada kotak Message, seperti berikut (biarkan bagian Subject) :

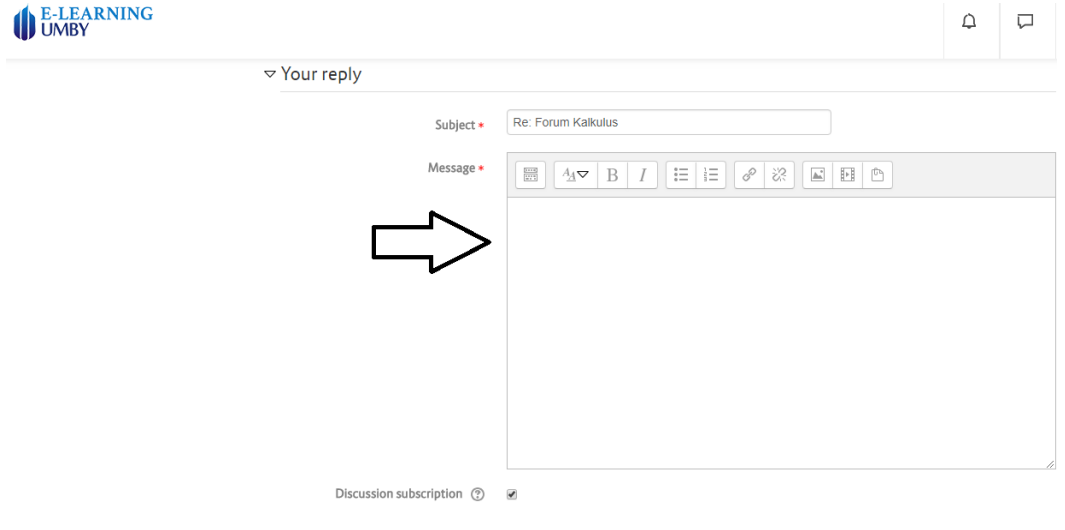

Scroll kebawah kemudian Klik **Post to Forum**

c. Menu akan kembali ke laman Forum, dan tanggapan anda akan muncul sebagai berikut :

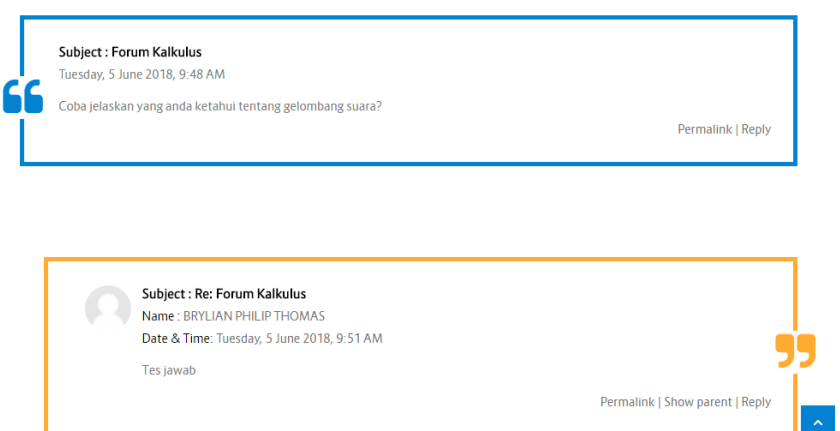

## **Catatan** :

- Forum Diskusi ini adalah Forum berbentuk Nested, sehingga kita dapat menanggapi tidak hanya pembahasan yang diberikan Dosen, tetapi juga tanggapan dari Mahasiswa lain ataupun jawaban dari Dosen itu sendiri (mirip dengan kolom komentar pada social media seperti Facebook)

## <span id="page-12-0"></span>**4.5 Mengikuti Quiz**

Quiz adalah salah satu cara Dosen untuk member penilaian terhadap pemahaman Mahasiswa tentang materi perkuliahan pada pertemuan tersebut.

Langkah-langkah membuka dan menjawab Quiz :

a. Membuka dan membaca aturan Quiz

Pada laman Kelas, Klik Quiz pada pertemuan tersebut seperti tampilan berikut :

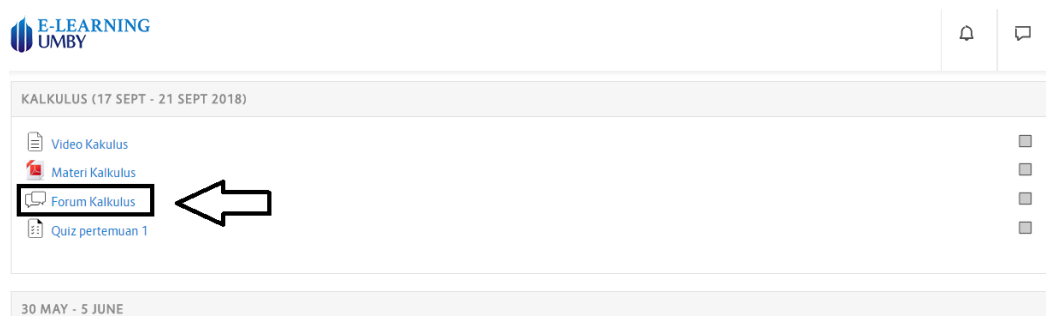

Laman akan mengarah ke laman Quiz tersebut, sehingga tampilan menjadi sebagai berikut :

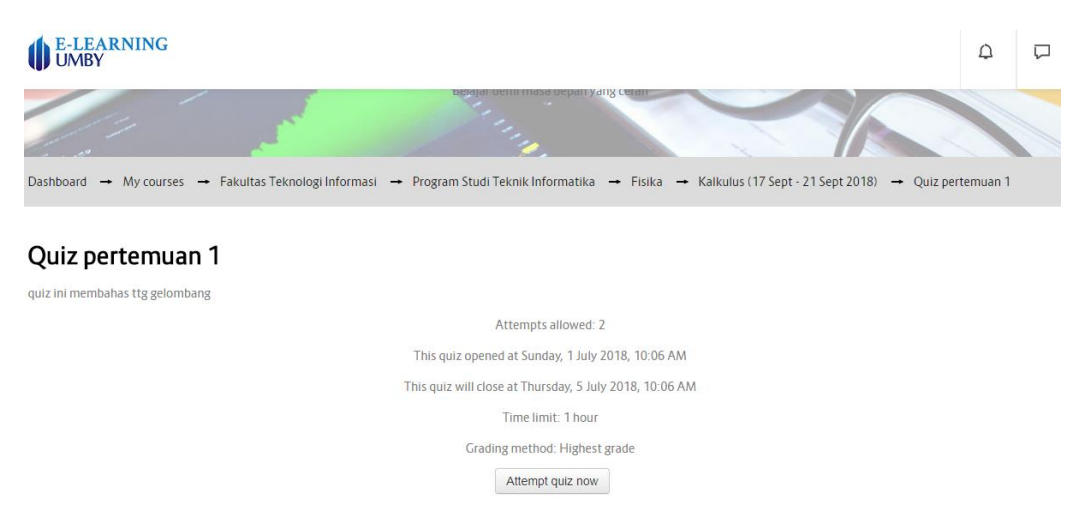

#### **Hal-hal penting yang perlu diperhatikan** :

- *Attempts allowed* adalah maksimal percobaan mengerjakan Quiz (pada Quiz diatas, Mahasiswa dapat mengerjakan Quiz sebanyak 2x)
- Quiz diatas dibuka mulai tgl 1 Juli 2018 s/d 5 Juli 2018 (pastikan anda mengerjakan pada kurun waktu tersebut)
- *Time limit* adalah batas waktu pengerjaan Quiz (countdown)
- *Grading method* adalah cara penilaian (jika mengerjakan Quiz tersebut sebanyak 2x maka nilai tertinggi diantara 2x pengerjaan Quiz yang akan otomatis terekam)

b. Mulai mengerjakan Quiz, dengan Klik **Attempt quiz now**

# Quiz pertemuan 1

quiz ini membahas ttg gelombang

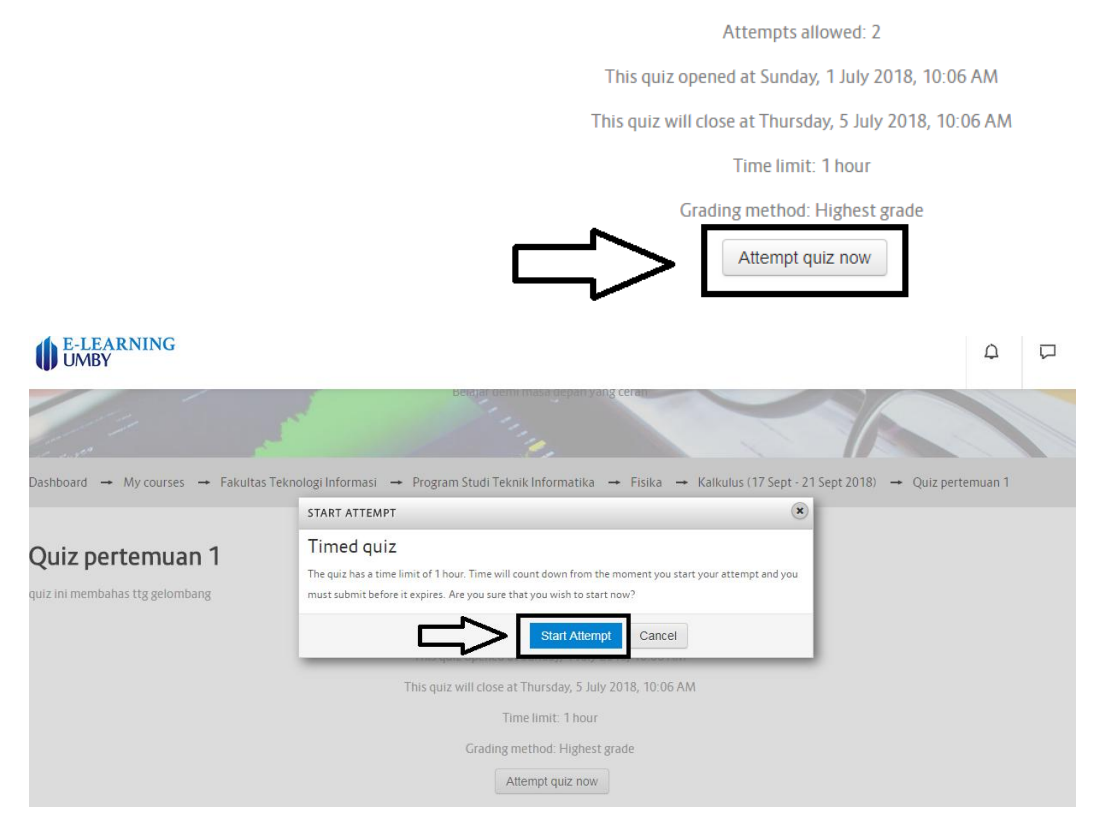

#### c. Menjawab Quiz

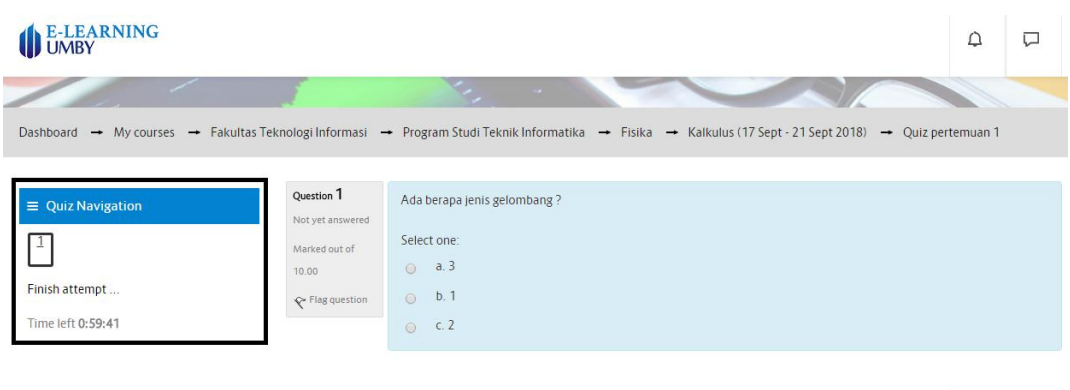

Finish Attempt...

Pada bagian yang diberi kotak, dapat kita lihat informasi sebagai berikut :

- Kotak bertuliskan angka 1, adalah nomor soal. Jika terdapat banyak soal, kita dapat melompati nomor-nomor dengan melakukan Klik ke nomor yang diinginkan
- *Time left* adalah waktu tersisa dari batas waktu pengerjaan Quiz
- Pada bagian kanan terdapat soal dan jawaban yang dapat dipilih

Setelah anda selesai mengerjakan semua pertanyaan pada Quiz, maka Klik tombol di kanan bawah laman Quiz yaitu tombol **Finish Attempt**, seperti tampilan berikut :

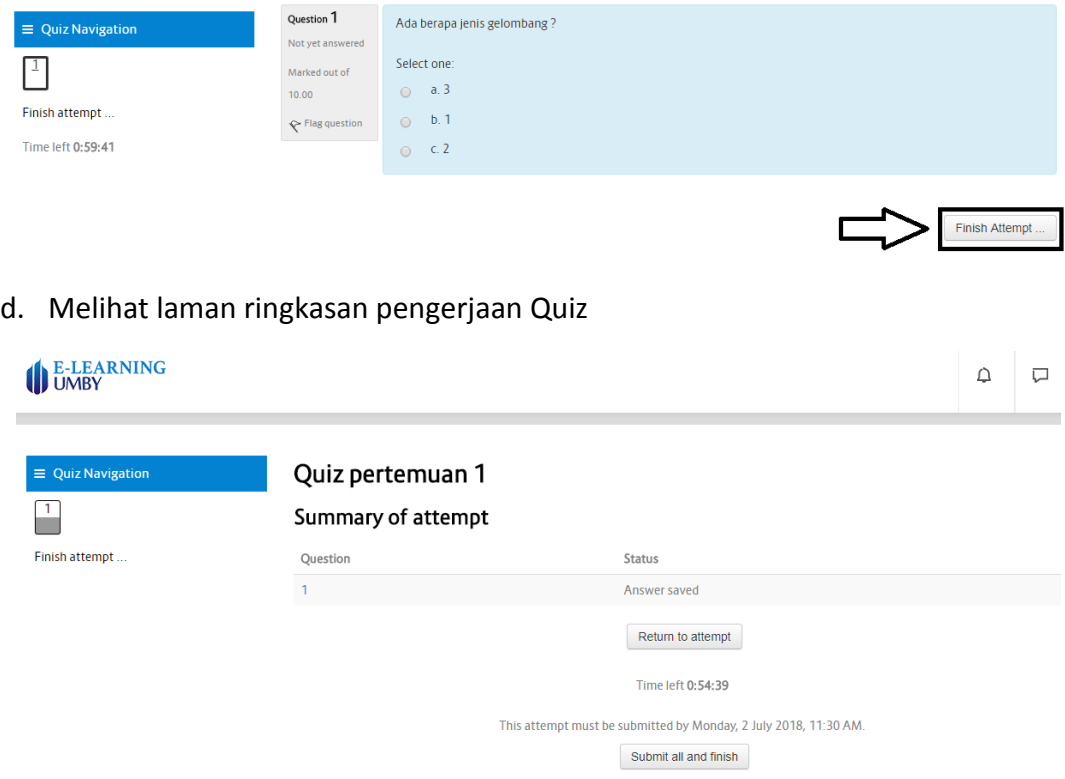

Pada laman ini hal yang perlu diperhatikan adalah

- Status jawaban pada tiap soal Quiz, status *Answer saved* berarti jawaban anda sudah tersimpan
- *Time left* adalah batas waktu anda dapat mengerjakan Quiz pada percobaan tersebut

Jika anda ingin kembali ke percobaan Quiz tersebut Klik tombol **Return to attempt** seperti pada tampilan dibawah :

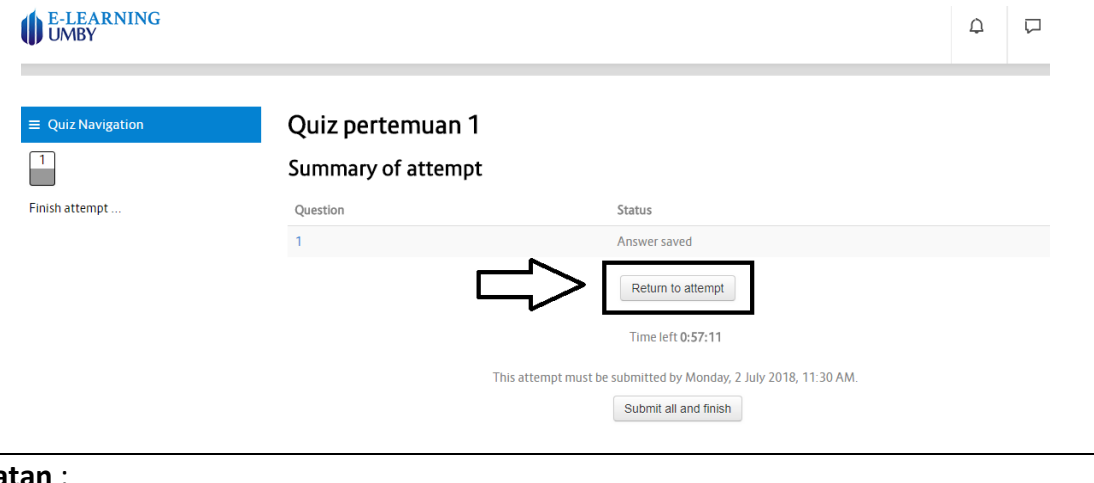

# **Catatan** :

- Perhatikan *Time left* jika anda ingin mengerjakan percobaan tersebut kembali, karena *Time left* tidak akan tereset pada percobaan yang sama

e. Submit jawaban Quiz jika telah selesai mengerjakan dengan Klik tombol **Submit all and finish**, seperti tampilan berikut :

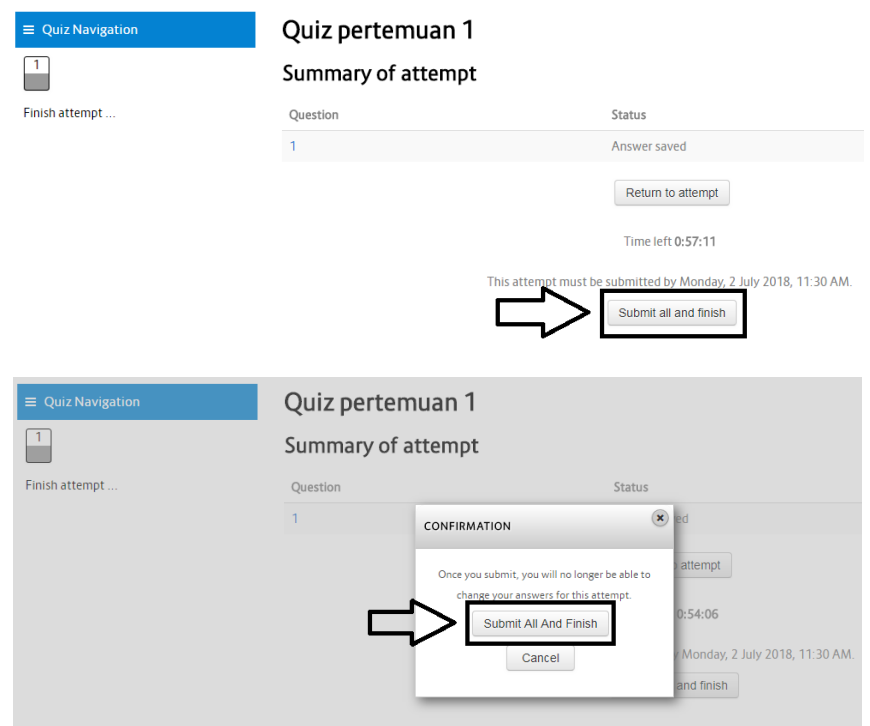

Setelah melakukan Submit jawaban Quiz, maka tampilan akan seperti berikut :

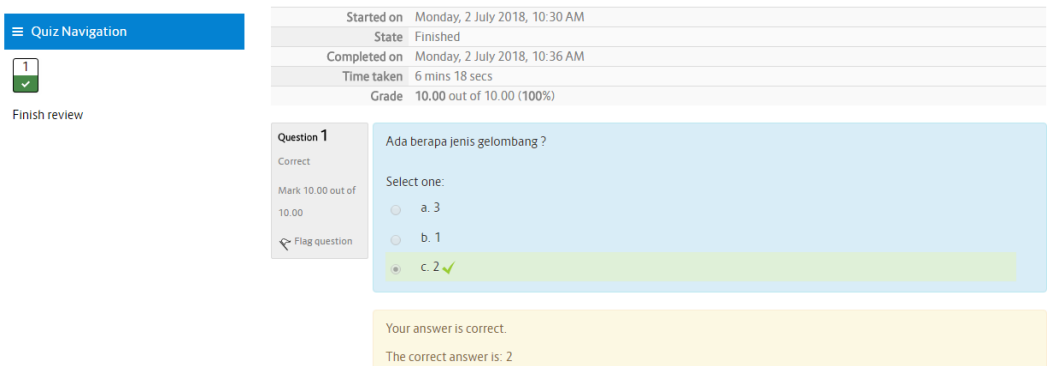

Jika kita kembali mengakses halaman Quiz, maka tampilannya menjadi seperti berikut :

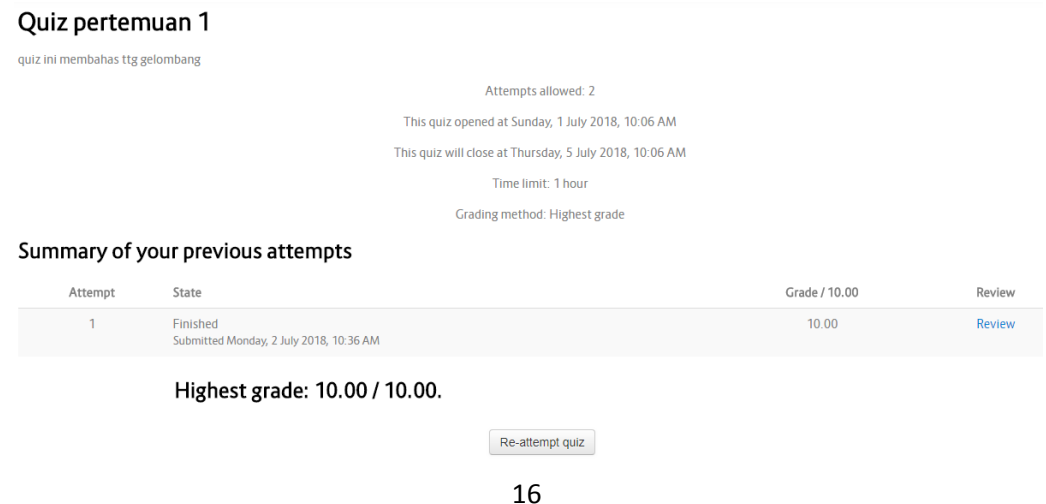

# <span id="page-16-0"></span>**4.6 Masuk Ke Sebuah Kelas dengan Metode** *Self-Enrolment*

Jika seorang Mahasiswa mengikuti sebuah Mata Kuliah (MK), tetapi nama MK tersebut tidak terdaftar di laman Kelas web *e-learning* setelah dia login, maka Mahasiswa tersebut harus melakukan enrolment ke kelas tersebut sendiri dengan meminta kode enrolment kepada Dosen pengampu MK tersebut atau TU fakultas yang Mahasiswa hadiri.

Langkah-langkah melakukan Self-Enrolment :

a. Cari Mata Kuliah (MK) yang anda ikuti, dengan menggunakan kolom **Search** dan masukkan nama MK yang anda ikuti :

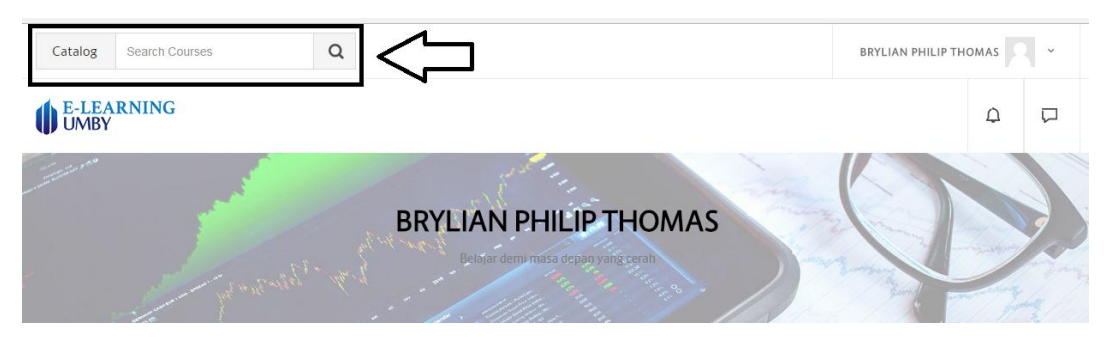

b. Perhatikan tanda kunci pada bagian kanan bawah (tanda tersebut berarti terdapat metode *Self-enrolment* pada kelas tersebut), kemudian Klik Enter untuk masuk ke laman **Enrolment** pada Kelas tersebut

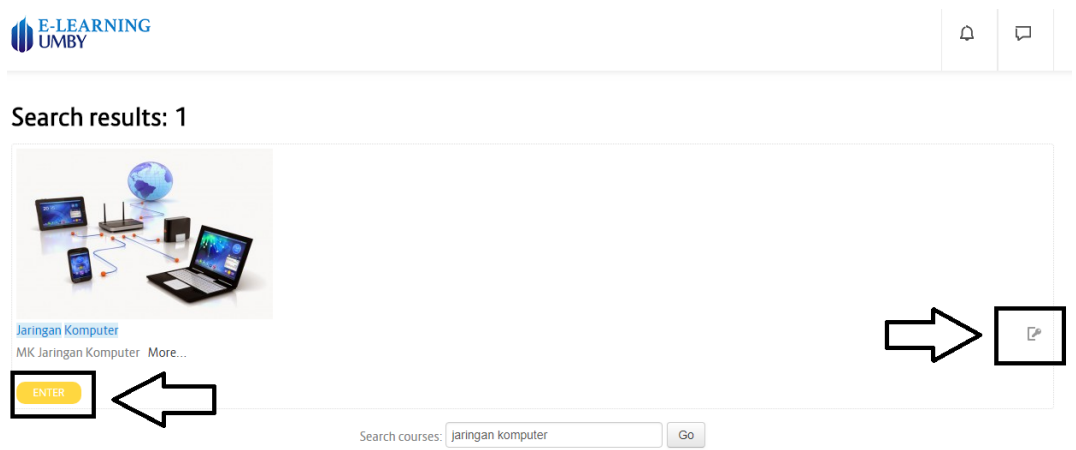

c. Masukkan kode enrolment pada kolom **Enrolment key**

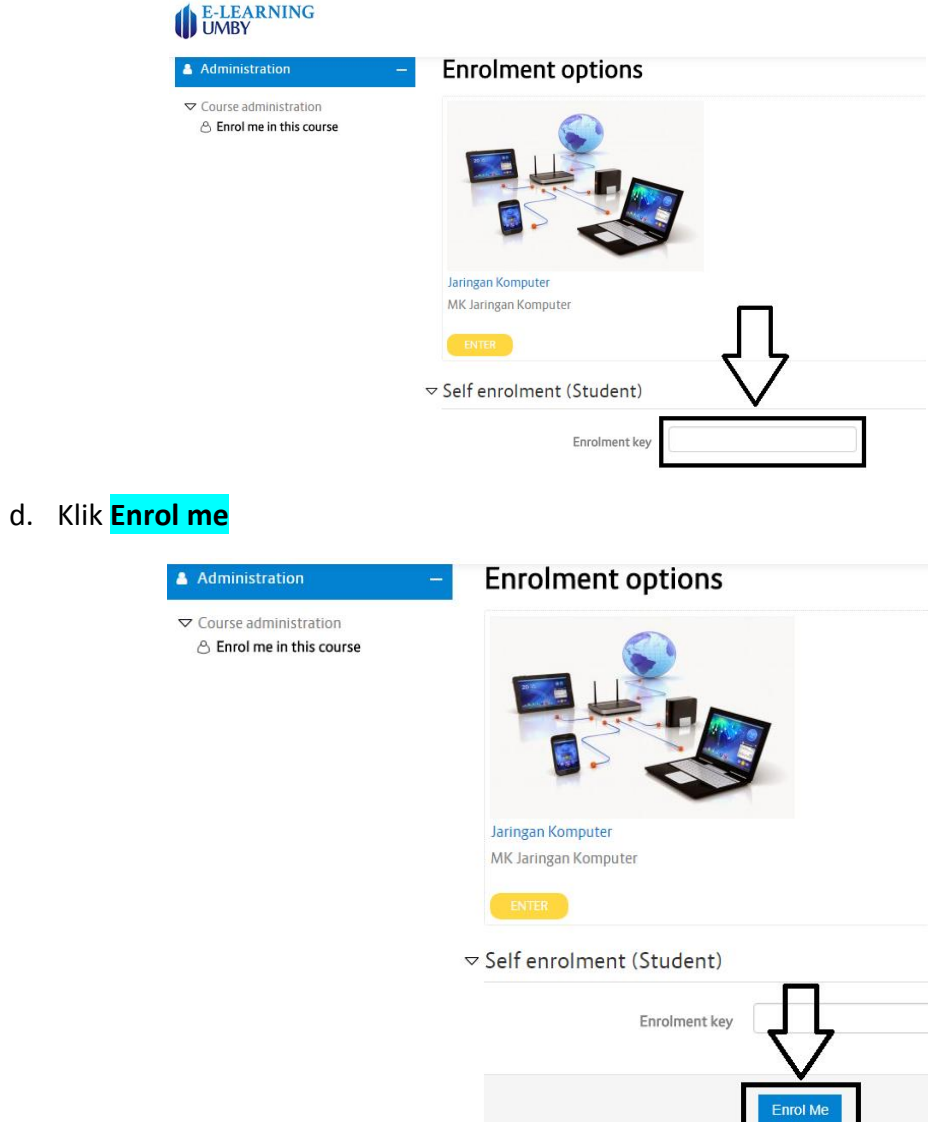

Jika kode enrolment yang anda masukkan sudah benar maka anda akan langsung masuk kedalam Kelas MK tersebut dan dapat mulai mengakses konten-konten yang ada didalamnya

# **Tim Penyusun**

▪ Mutaqin Akbar, S.Kom., M.T.